# ЭЛЕКТРОННЫЕ ТАБЛИЦЫ **EXCEL**

*Табличный процессор* – это прикладная программа обеспечивающая автоматизацию процесса создания, обработки, корректирования, сохранения и печати документов в форме таблиц, предназначенная для обработки данных, структурированных в виде таблицы.

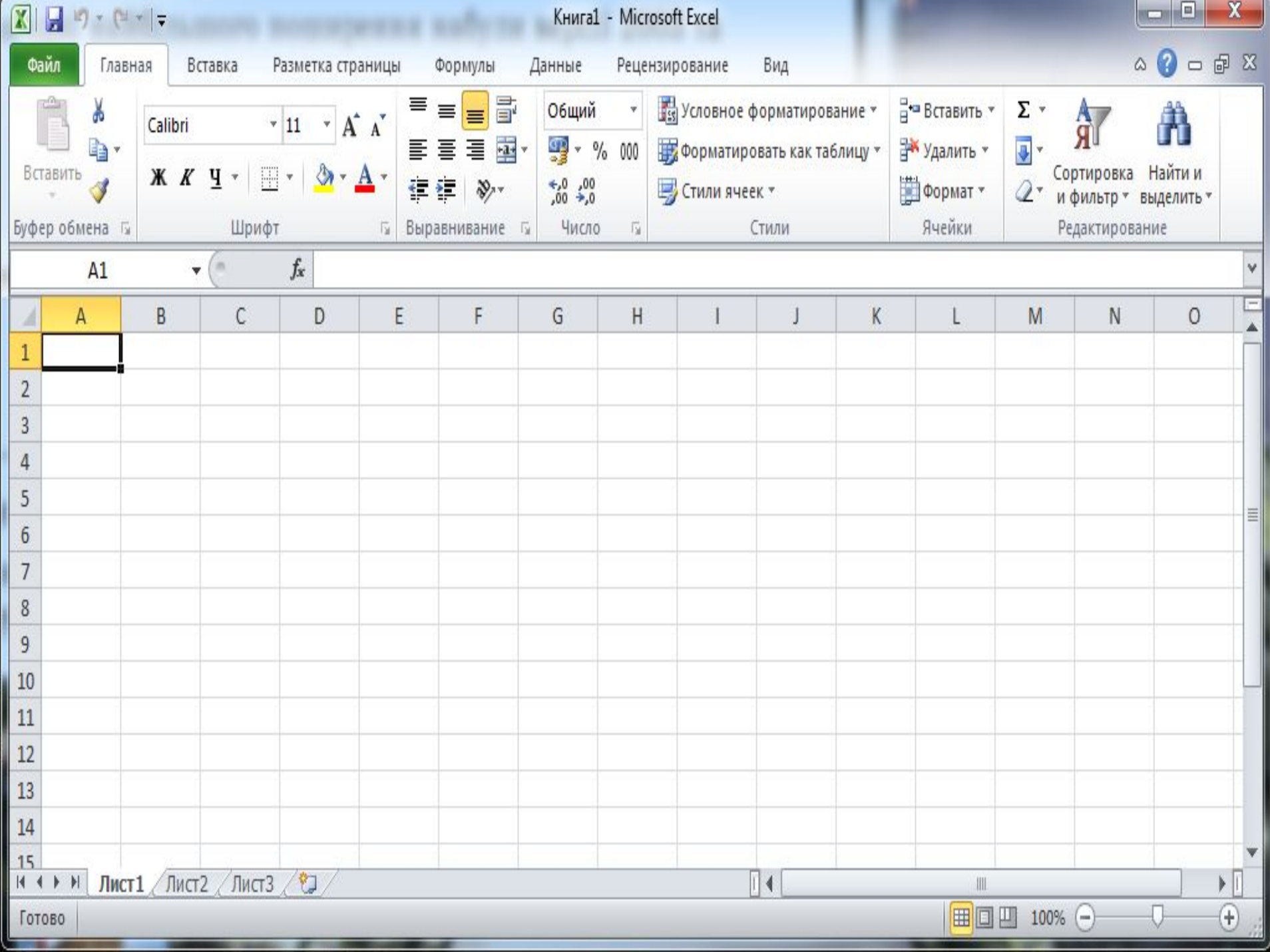

#### **Возможности программы:**

- ▣ Ввод и редактирование данных;
- ▣ Форматирование ячеек, рядов и столбцов таблицы;
- ▣ Ввод формул (автоматизация вычислений);
- ▣ Использование широкого спектра разных функций;
- ▣ ǽостроение, редактирование и печать диаграмм;
- ▣ ǽредварительный просмотр и печать таблиц;
- ▣ ǿоздание и ввод баз данных.

## **Автозаполнение**

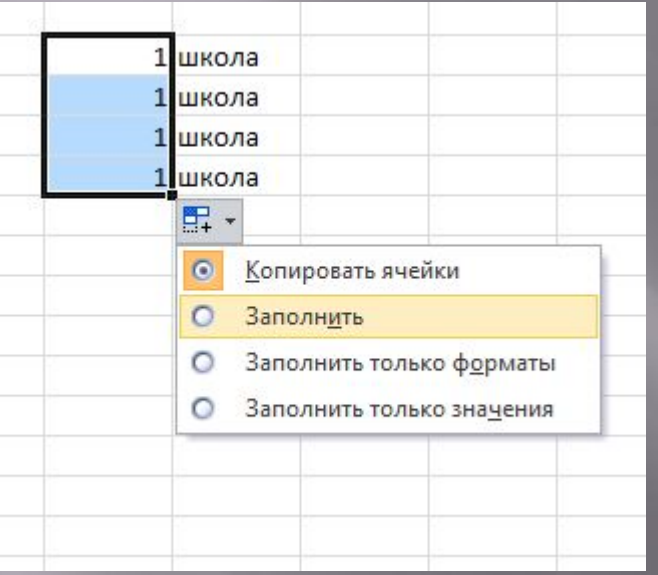

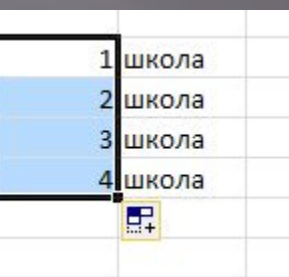

*Форматированием* называется изменение формы таблицы без изменения ее содержания.

### **Форматирование**

- ▣ Изменение формата данных;
- ▣ Форматирование содержания ячеек;
- ▣ Форматирование рядов и столбцов;
- ▣ Использование стилей.

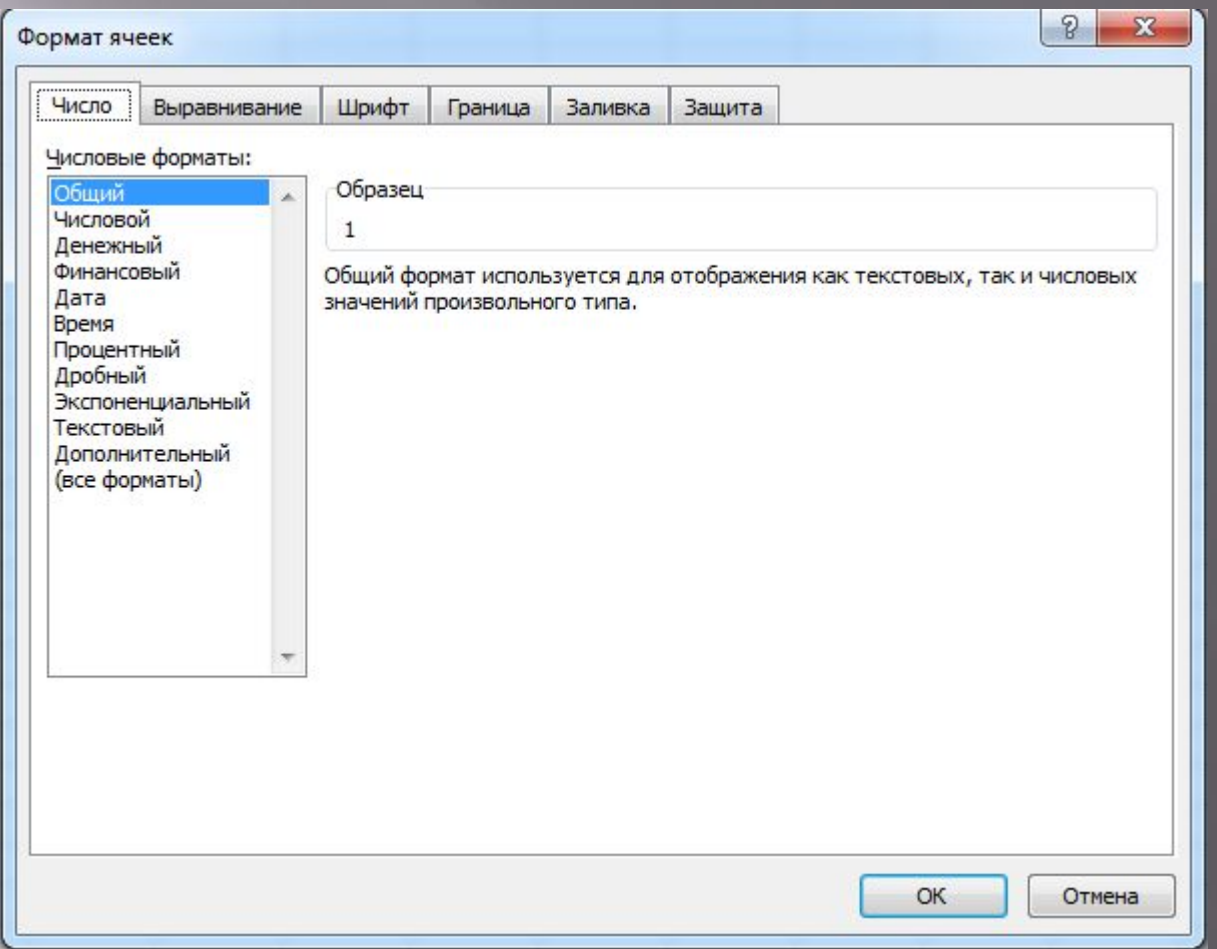

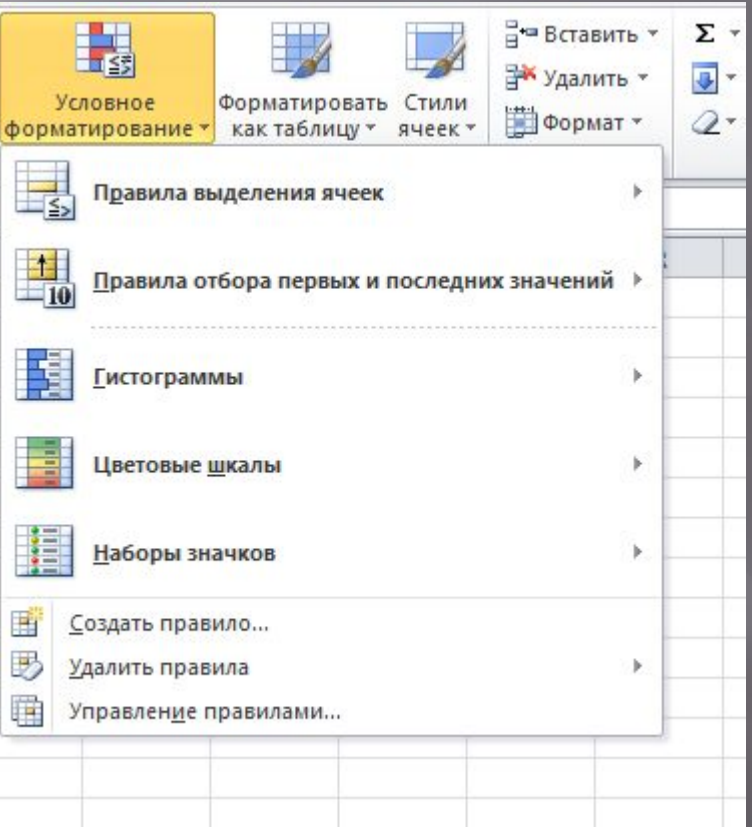

Формулами называют выражения, по которым выполняются вычисления в ЭТ. ǿсылки бывают: Абсолютные (\$A\$1); Относительные (А1); Смешанная (\$А1).

### **Типы операторов**

- ▣ Арифметический (+сложение, -вычитание, \*умножение, /деление, %процент, ^возведение в степень);
- ▣ Ȁекстовый (& объединение нескольких текстовых строк в одну);
- ▣ Ǽператоры отношений (> больше, >= не меньше, <меньше, <=не больше, =равно, <>не равно);
- ▣ Ǽператоры ссылок (: двоеточие ставится между ссылками на первую и последнюю ячейки диапазона, ; точка с запятой – объединяет несколько ссылок в одну, пропуск – оператор пересечения множеств, служит для ссылки на общие ячейки двух

# Пример ввода формулы

 $\blacksquare$  Адрес ячейки - ВЗ

 $1 + x$ 

 $\overline{4y}$ 

#### $=$   $(1+\text{B1})/(4*B2)$

Функция - определенный алгоритм вычисления некоторого значения по заданным аргументам.  $f_x$ Для использования формул используют значок Виды функций: Дата и время, Логические, Математические, Проверка свойства значений, Ссылки и массивы, Работа с базой данных, Статистические, Текстовые, Финансовые.

# **Практическая работа № 2**

Ǽткройте файл *Практическая работа № 2 11 класс*.

Зайдите во вкладку *Области*. Ǽтформатируйте таблицу: заголовки столбцов расположите горизонтально, установите выравнивание в ячейках заголовков – по левому краю, название областей выполните курсивом. В столбце *Территория* данные выровнять по центру, в столбцах *Численность и Плотность* населения сделать выравнивание по правому краю. Зайдите во вкладку Население. Ǽтформатируйте таблицу на свой вкус.